## *Demo vežba - Uključivanje / Isključivanje LED dioda putem web-a*

Severu se pristupa putem adrese http://etspupin.dynu.com:1101 (slika 1).

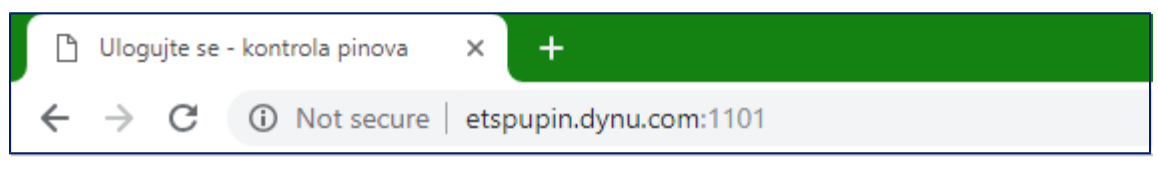

Slika 1

Početna stranica zahteva prijavu na sistem. Korisničko ime i šifra su **guest** (slika 2).

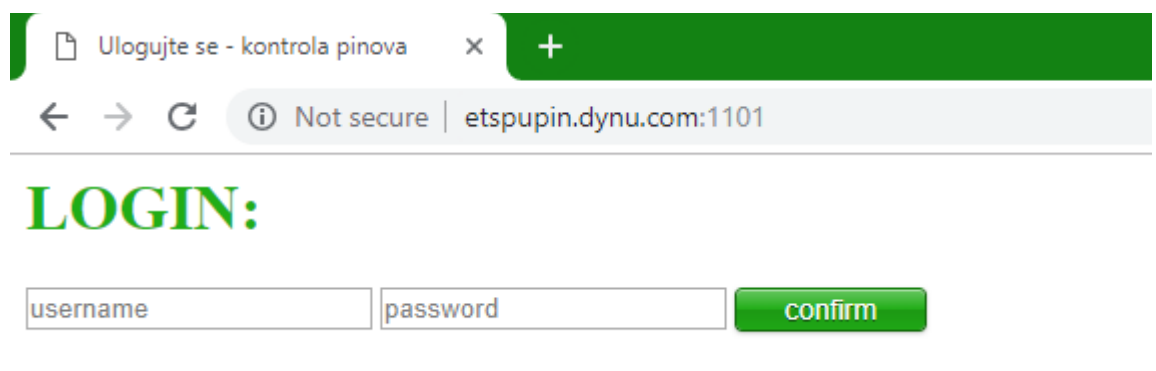

Slika 2

Po uspešnom prijavljivanju na sistem, može se pristupiti vežbi.

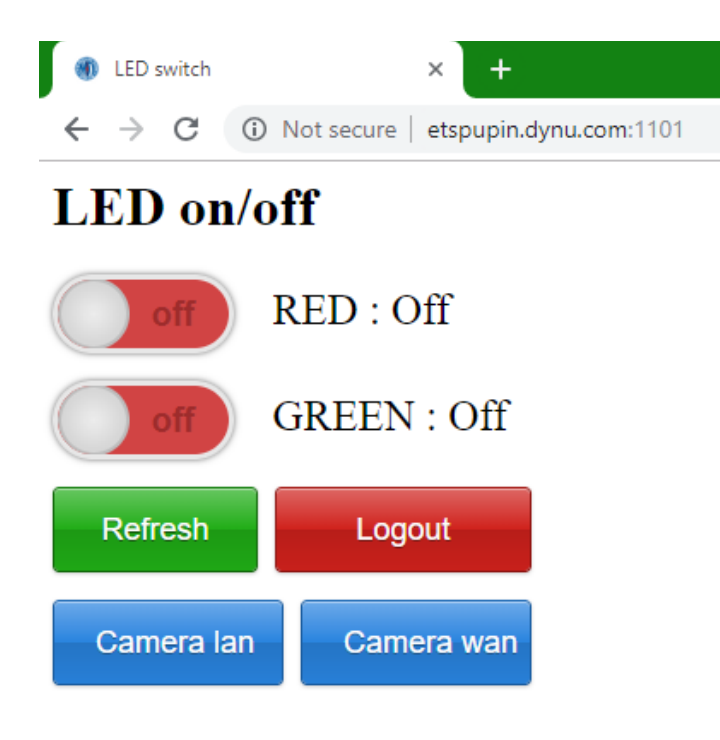

Tasterima **RED** i **GREEN** se menja stanje, uključivanje / isključivanje (slika 3).

Tasterom **Refresh** se proverava stanje, a tasterom **Logout** se napušta vežba i vraća na početnu stranu (slika 3).

Pritiskom na taster **Camera wan** otvara se novi prozor, u kom se vežba može pratiti uživo (slika 4) .

Slika 3

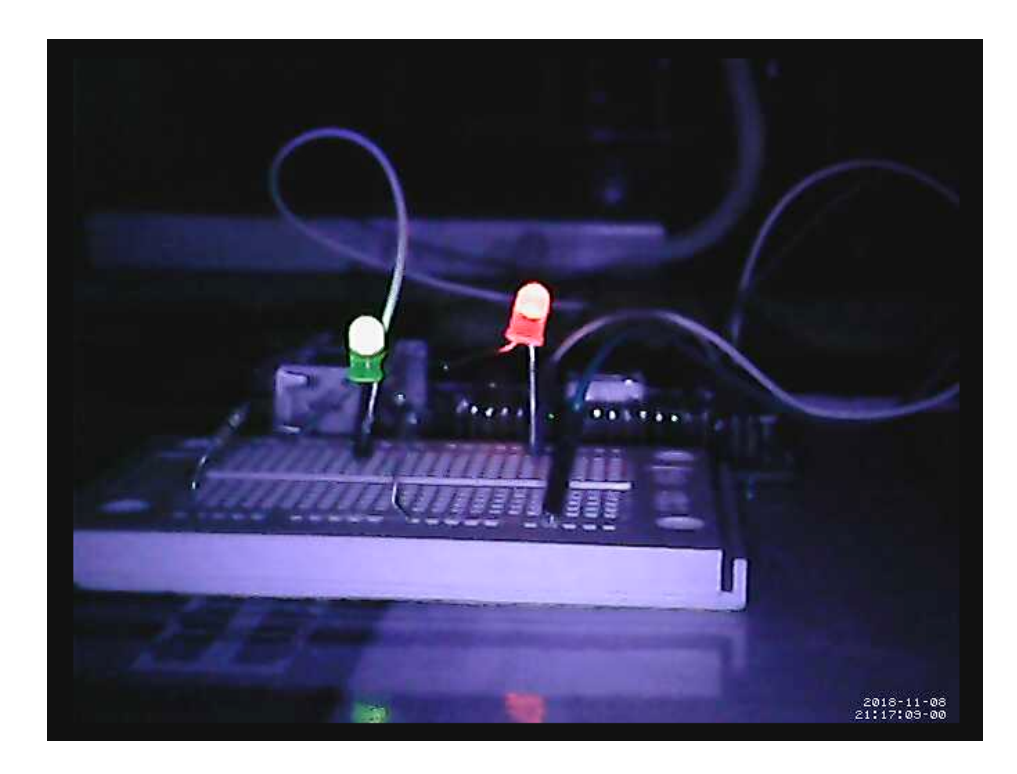